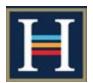

# **Guide to the Student Portal**

### 1. Logging into Frog

There are several ways to find your way to log into the Harlington Frog VLE

# Method 1 Type the Harlington Frog URL directly https://frog.harlingtonschool.co.uk Method 2 Visit the school website https://www.harlingtonschool.co.uk/ Click on the Frog VLE link Method 3 Type "Harlington Frog" into a search engine. Look for https://frog.harlingtonschool.co.uk in the results

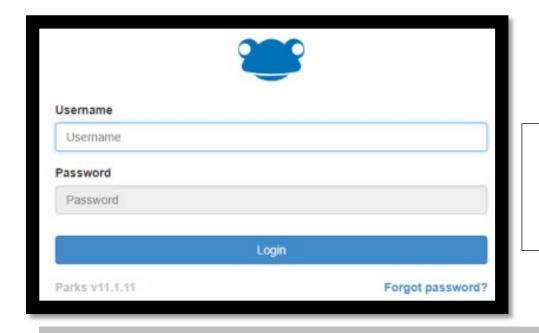

Type in your username and password. Click on Login

Use this to record your
Username and Password
below, (but keep it
somewhere safe and secure!).

**USERNAME** 

**PASSWORD** 

Note: For best results use Google Chrome as your browser

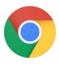

### 2. Frog Main Page

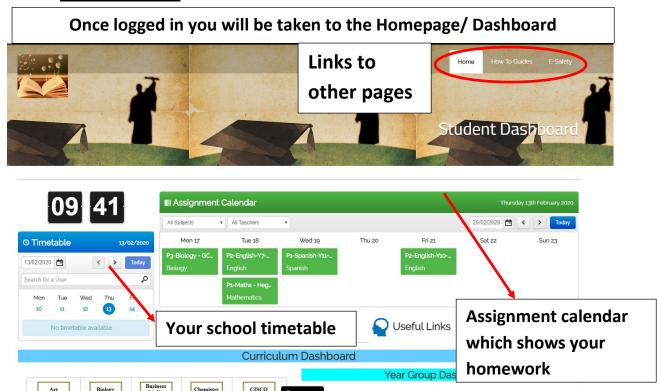

### 3. Homework

Homework is shown on your homepage in the Assignment Calendar and shows you when the homework is due and what the homework is.

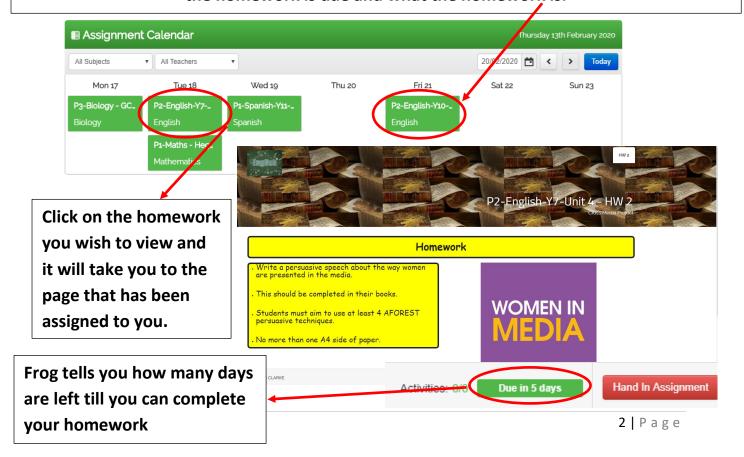

Another method on how to view homework assigned to you is by clicking on the number that is in the circle. This shows how many homework's have been assigned to you in the past and many outstanding homework's you need to complete.

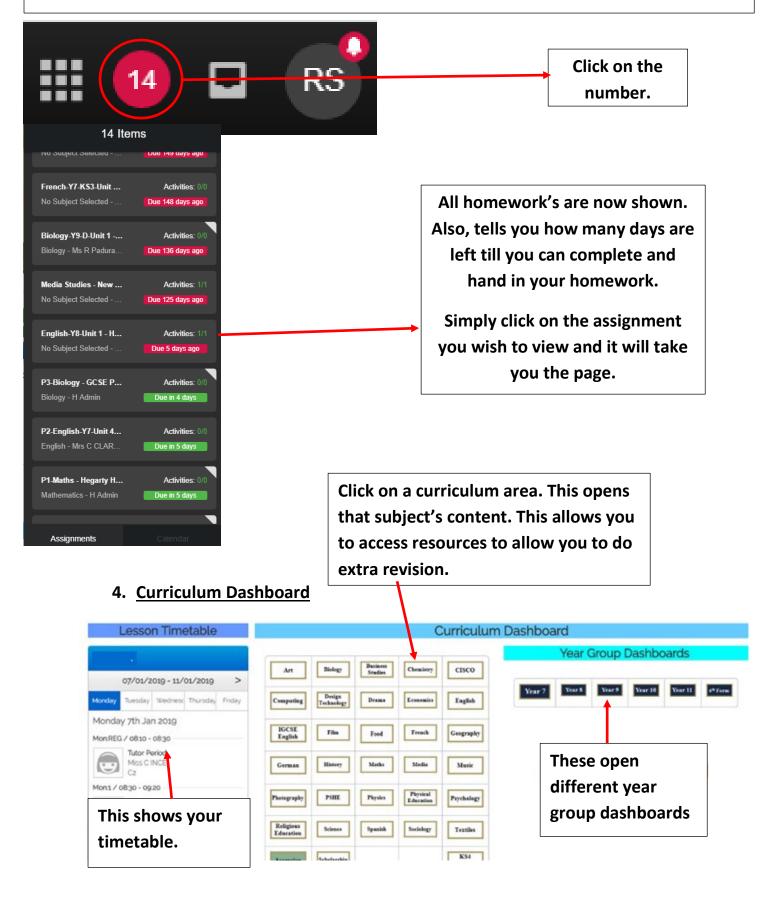

## 5. How to download and use the FROG App

To download the Frog App type in the App Store or Google Play Store

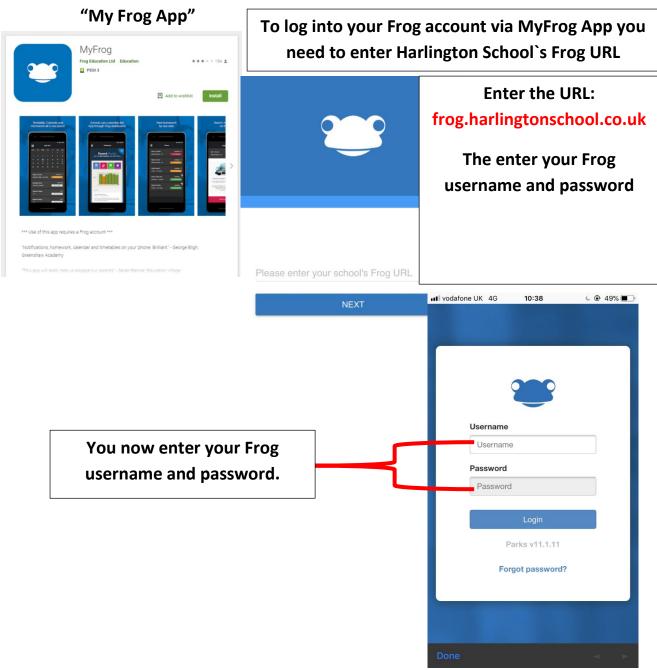